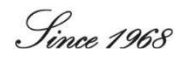

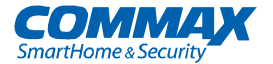

# Uživatelský manuál

Barevný videotelefon CDV-70QT

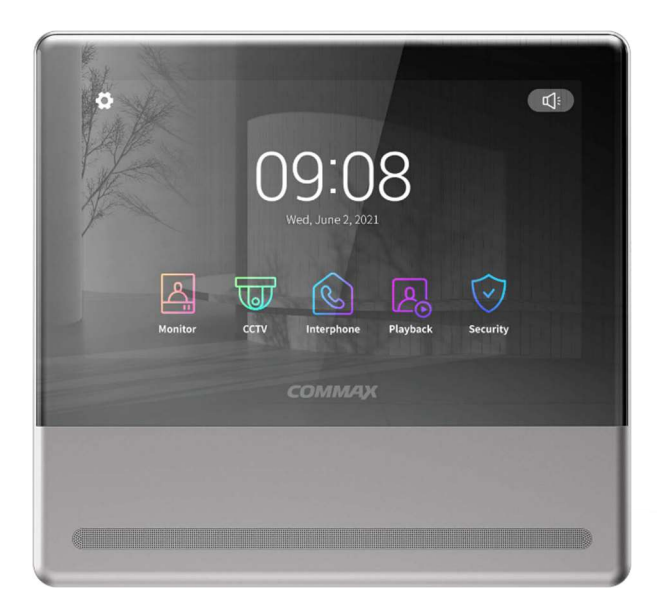

## **COMMAX Co., Ltd.** www.commax.com Děkujeme vám za zakoupení produktů COMMAX. **COMMAX**  Před použitím výrobku si pečlivě přečtěte tuto uživatelskou příručku (zejména bezpečnostní opatření) a dodržujte pokyny k použití výrobku. Společnost nenese odpovědnost za případné bezpečnostní nehody způsobené nesprávným provozem výrobku.

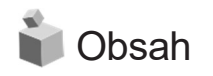

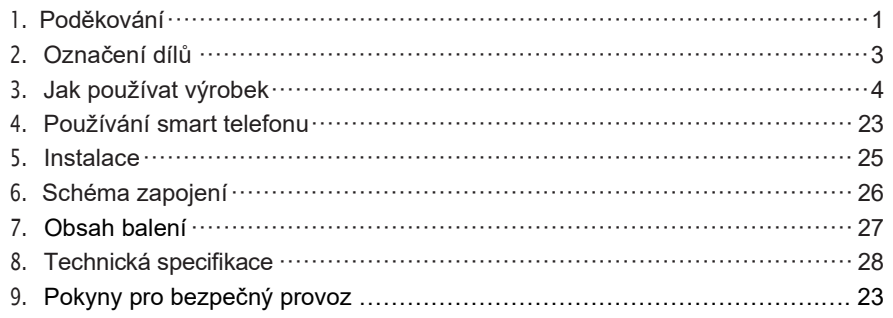

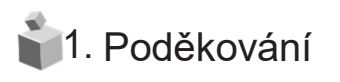

- 
- Děkujeme vám za zakoupení produktů COMMAX.<br>● Před použitím výrobku si pečlivě přečtěte tuto uživatelskou příručku (zejména bezpečnostní pokyny) a přesně dodržujte pokyny pro použití výrobku.

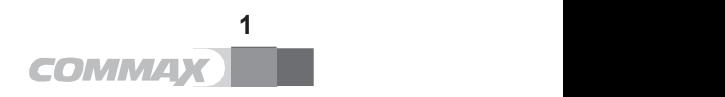

# 2. Označení dílů

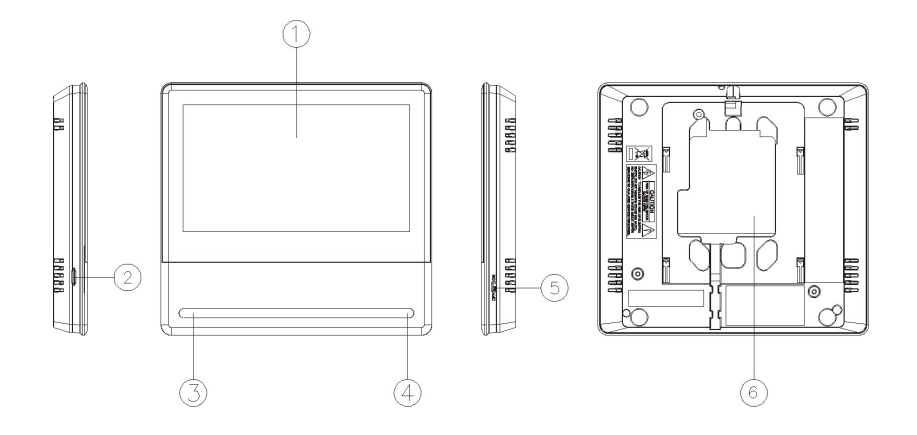

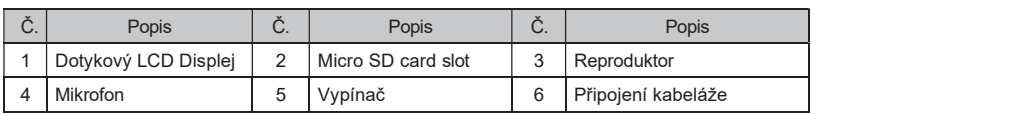

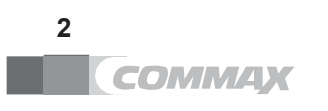

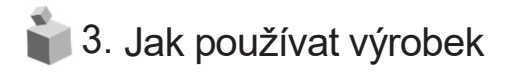

## 3-1 Hlavní obrazovka

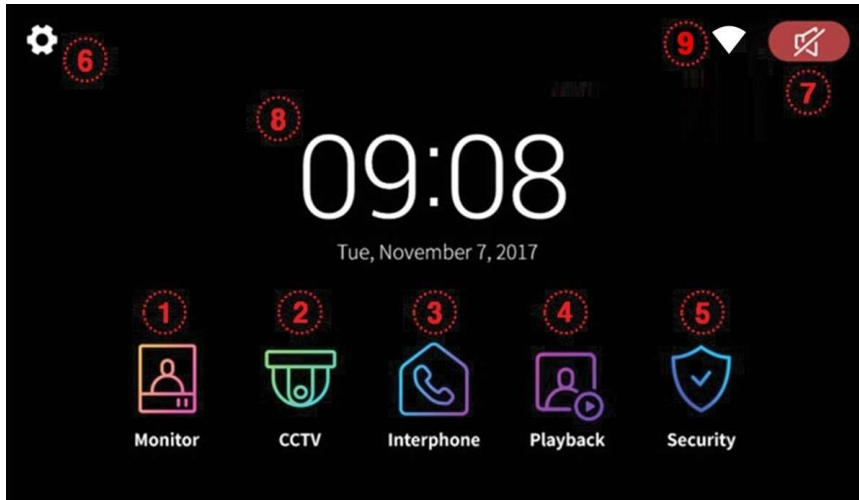

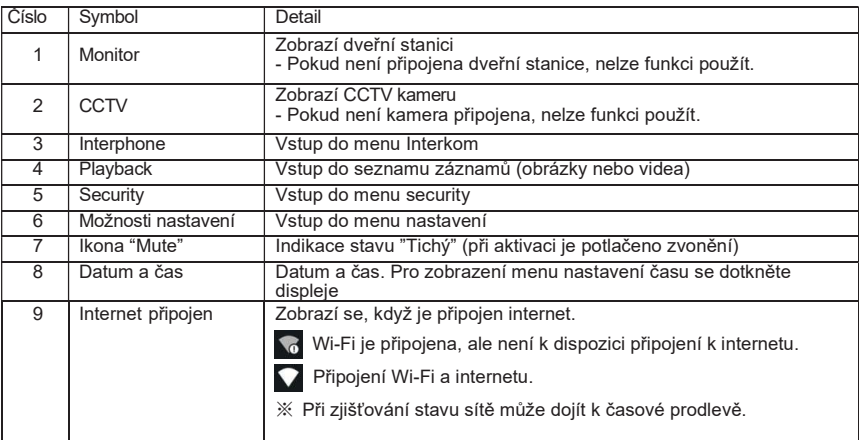

Před použitím nastavte datum a čas.

Pokud nastavení neprovedete, může dojít k problémům při ukládání snímků a videoklipů. Při stisknutí displeje během nahrávání videa nebo volání přes mobilní aplikaci se neozývá zvuk dotykového tónu.

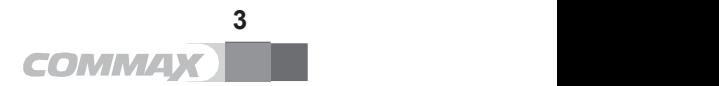

### 3-2 Monitor – Vstup

- Při volání z dveřní kamery nebo po stisknutí tlačítka "Monitor" se zobrazí následující obrazovka
- Maximální doba : Monitorování (30 s), Volání a hovor (60 s).
- Pokud kamera není nainstalována, nelze ji zobrazit.

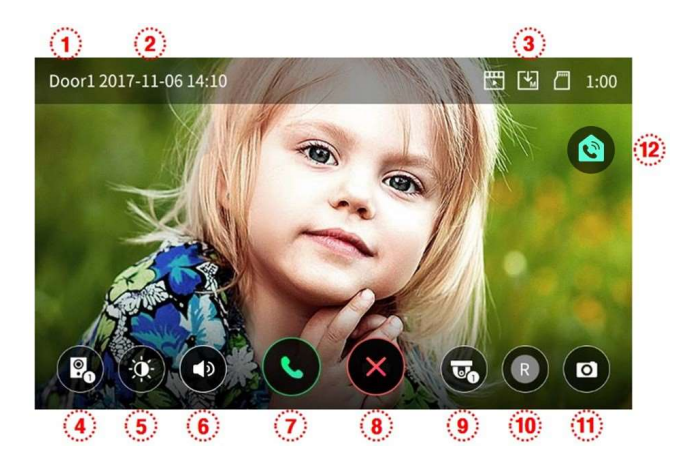

- 1) Vybraná dveřní stanice: Na obrazovce se zobrazí volaná dveřní stanice.
- 2) Datum a čas: Zobrazí se aktuální datum a čas.
- 3) Ikony záznamu: Ikony se zobrazí při detekci pohybu a nahrávání.

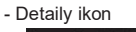

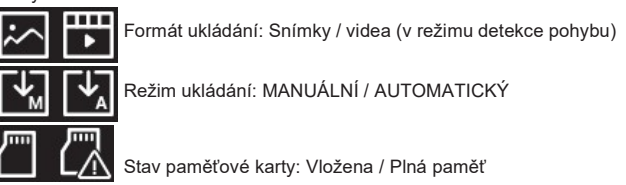

- 4) Zobrazení na obrazovce: Přepínání pohledů dveřních kamer.
- Pokud je nainstalována pouze jedna dveřní stanice, nelze přepnout na další. 5) Nastavení kvality obrazu: Nastavení pro dveřní kameru #1 a #2.
- Po stisknutí tlačítka je k dispozici nastavení jasu/ostrosti/barevné systosti.
- Rozsah nastavení je 0-20. Vpravo nahoře je umístěno tlačítko pro inicializaci nového nastavení.

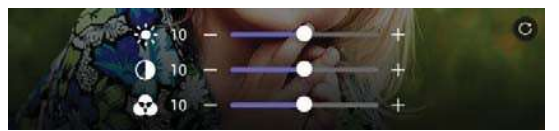

- 6) Ovládání hlasitosti: Můžete ovládat hlasitost volacího tónu a hlasitost přijímacího tónu. Stisknutím tlačítka upravte hlasitost.
	- Úroveň nastavení hlasitosti: Vyzvánění (0-3), Reproduktor (1-3)

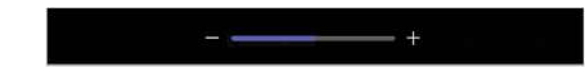

4

- 7) Spojení hovorů: Stiskem dojde k přijetí hovoru.
	- Po přijetí hovoru se tlačítka 7 a 8 změní takto:

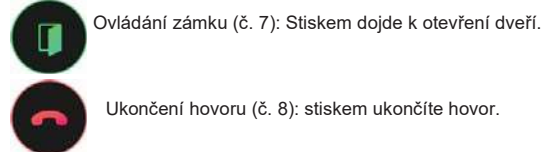

Ukončení hovoru (č. 8): stiskem ukončíte hovor.

\* Upozornění: Pokud v nabídce "ETC-Otevření dveří" nastavíte "otevření dveří během hovoru",

- zobrazí se ikona "Otevřené dveře". V tomto případě je možné otevřít dveře i bez příjmu hovoru.
- 8) Zrušení hovoru: Zrušení hovoru při příchozím hovoru od dveří.
- 9) Monitorování CCTV kamer : Zobrazení videa z připojených CCTV kamer během hovoru / monitorování. (Pokud není CCTV kamera připojena, ikona se nezobrazí. )
- 10) Uložení záznamu: Uložení snímku nebo videoklipu. Když se dotknete tlačítka, můžete uložit videoklip.
	-
	- (Pokud je nastaven režim automatického ukládání, videoklip se uloží automaticky).
	- Max. 120 sekund na jeden záznam (připojení hovoru 60 sekund + hovor 60 sekund)
	- Během ukládání se zobrazí níže uvedená ikona a vpravo nahoře se zobrazí zbývající čas.

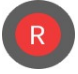

- Pokud chcete záznam zastavit, dotkněte se ikony.

11) Ukládání obrázků: Uložení statického obrazu.

- Když se dotknete tlačítka, můžete ukládat snímky. Během toho se zobrazí níže uvedená ikona ukládání.

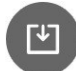

12) Interkom : dotkněte se tlačítka Interphone, čímž vyvoláte audio hovor s připojeným sluchátkem. Zobrazí se ikona 12

#### \* Volání návštěvníka:

- Když návštěvník zavolá od vchodu, uslyšíte volací tón a na monitoru se zobrazí obraz z dveřní stanice
- Maximální doba pro spojení hovoru je 60 sekund.
- Když nastavíte režim automatického ukládání, videoklip a obrázek se automaticky uloží.
- Když se dotknete zeleného tlačítka pro přiíjem hovoru, můžete hovořit s návštěvníkem, a když se dotknete tlačítka pro otevření dveří, dveře se otevřou pokud je instalován dveřní otvírač.
- Maximální doba volání je 60 sekund.
- Dveře můžete otevřít, jen když je obrazovka zapnutá. A to pouze v případě, že je dveřní stanice propojena s funkčním otvíračem dveří.
- Když se dotknete tlačítka otevření dveří, zobrazí se uprostřed obrazovky níže uvedená ikona otevřených dveří..

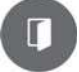

Hovor ukončíte stisknutím červeného tlačítka pro ukončení hovoru. Zobrazí se hlavní obrazovka.

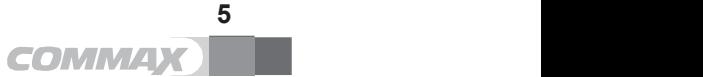

#### \* Volání na interní telefon

- V případě instalace přídavného interkomu se při volání návštěvníka z dveřní kamery ozve současně volací tón v interkomu.- Max 60 seconds for call and talk time
- Když zvednete sluchátko interkomu, je k dispozici hovor s dveřní stanicí.
- Během hovoru lze otevřít dveře stisknutím tlačítka pro otevření dveří. - (musí být připojena dveřní stanive a funční el. otvírač)
- Položte sluchátko zpět a hovor se ukončí.
- Hovor mezi telefony se také ukončí, jakmile skončí připojený videotelefonní hovor 60 s.

## 3-3 CCTV kamera

- Když se dotknete tlačítka CCTV, zobrazí se následující obrazovka.
- Doba sledování je max. 60 sekund. Uložení videoklipu lze provést do 60 sekund.

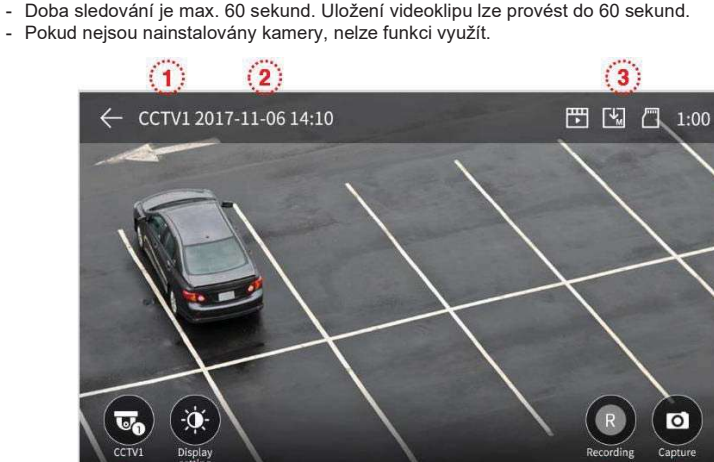

- 1) Označení CCTV kamery: Identifikuje aktuálně sledovanou CCTV kameru.
- 2) Datum a čas: Zobrazí se aktuální datum a čas.

 $\left(5\right)$ 

3) Sada ikon: Pro zobrazení detekce pohybu a ukládání videa. (viz. informace výše 5-2 Monitor)

 $6<sub>5</sub>$ 

 $\mathbf{Z}$ 

- 4) Změna CCTV kamery: Pro zobrazení obrazu z CCTV kamer 1 nebo 2, stiskněte tlačítko. - Tuto funkci nelze použít, pokud je připojena pouze jedna kamera.
- 5) Nastavení kvality videa: Po stisknutí tlačítka je k dispozici nastavení jasu/ostrosti/barevné systosti. (viz. informace výše 5-2 Monitor)
- 6) Uložení videa: Tlačítko pro manuální uložení video záznamu.
	- Když se dotknete tlačítka, spustí se ukládání.
	- Během ukládání obrazu se zobrazí níže uvedená ikona. A zbývající čas se zobrazí vpravo nahoře. Pokud chcete ukládání zastavit, dotkněte se znovu ikony.

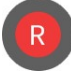

 $\left| \right|$ 

7) Ukládání obrázků: Pro manuální uložení snímku.

- Když se dotknete tlačítka, můžete ukládat snímky. Během ukládání se zobrazí níže uvedená ikona.

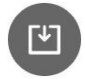

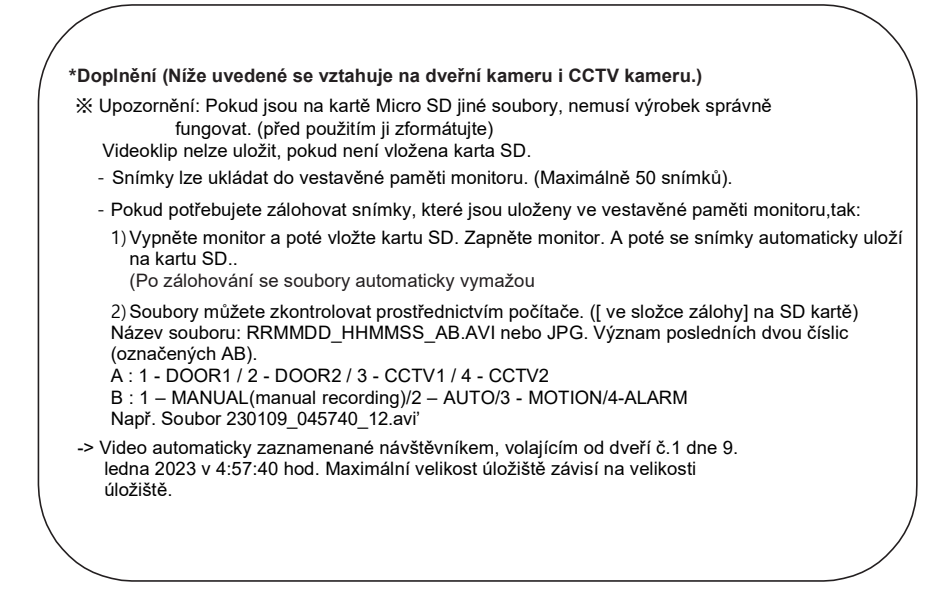

### 3-4 Interphone – Interkom

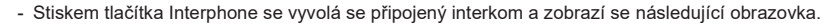

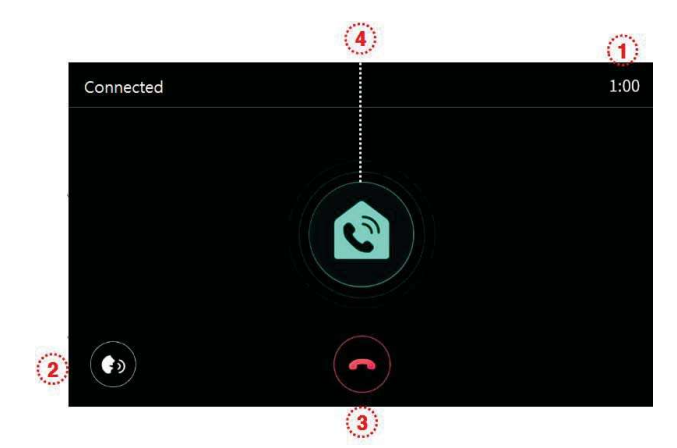

1) Doba volání a hovoru : Zobrazení zbývající doby volání a hovoru.

2) Ovládání hlasitosti : Pro ovládání hlasitosti příjmu (úroveň 1-3).

3) Ukončení hovoru : Pro ukončení spojení a hovoru stiskněte tlačítko 3.

4) Volání mezi telefony : Mezi telefony se volá pouze při stisknutí tlačítka volání. (Vyzváněcí tón zní pouze při stisknutí a podržení tlačítka).

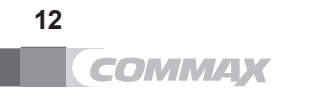

## 3-5 Playback – Paměť Přehrávání záznamu

- Po stisknutí tlačítka Playback Paměť se zobrazí následující obrazovka.
- Vyberte dotykem snímek a vybraný snímek se zvětší a zobrazí se foto / video.

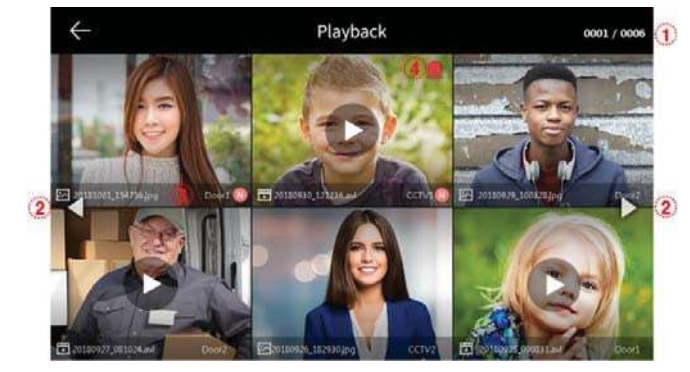

- 1) Pořadové číslo: Aktuální stránka / Celkový počet stránek
- 2) Posun stránky: ◄ : předchozí stránka / ► : další stránka
- 3) Informace o souboru:
	- Inace e economical : Video, **N** : Nový, dosud nezobrazený<br>: Snímek, Ulia experimental : Nový, dosud nezobrazený  $\overline{\mathcal{E}}$
- 4) Nouzové nahrávání: Soubor se uloží, když dojde k nouzové situaci pomocí senzorů.
	- Pokud je v nabídce Zabezpečení nastaveno "Automatické nahrávání", při vzniku nouzové situace, pak se po dobu 10 sekund nahrává video z CCTV kamery.
		- (CCTV kamera1 se automaticky uloží, když je detekován senzor č.1, a CCTV2 se uloží podle akce senzoru č.2. Pokud však není vložena SD karta, záznam není pořízen. - Pokud je během tísňového volání přijat hovor návštěvníka, obraz návštěvníka se uloží automaticky při nastavení "Automatické nahrávání" nebo jej lze uložit také ručně.

#### Prohlížení snímků

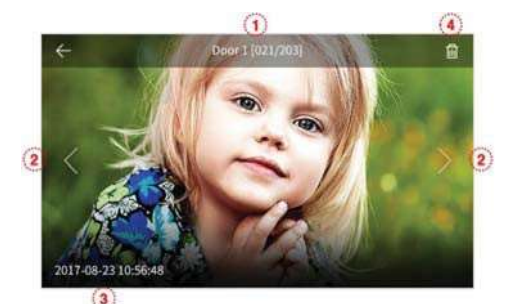

- 1) Zdroj ukládání a číslo souboru.
- 2) Pohyb vlevo/vpravo : Pro přesun předchozího/následujícího souboru.
- 3) Datum a čas : Zobrazí se datum a čas pořízení.
- 4) Odstranění souborů: Pro vymazání snímků stiskněte tlačítko.

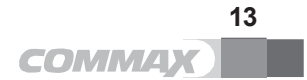

Prohlížení video záznamu.

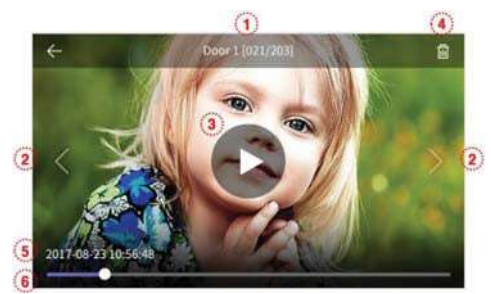

- 1) Zdroj ukládání a číslo souboru.
- 2) Pohyb vlevo/vpravo: Pro přesun předchozího/následujícího souboru.
- 3) Přehrávání souboru: Přehraje soubor, který je zobrazen. Během přehrávání se ikona změní na tlačítko pauza.
- 4) Odstranění souborů: Pro vymazání záznamu stiskněte tlačítko.
- 5) Datum a čas : Zobrazí se datum a čas pořízení záznamu.
- 6) Časová osa: Zobrazí se zbývající čas.

Poznámka:

- Po vložení SD karty chvíli prosím počkejte. Doba závisí na počtu souborů a velikosti paměti .

#### 3-6 Security - Alarm (lze použít s bezpečnostním senzorem)

- Dotykem tlačítka Security – Alarm, zobrazíte následující obrazovku.

- Pomocí této funkce se detekují dveře po připojení čidla.

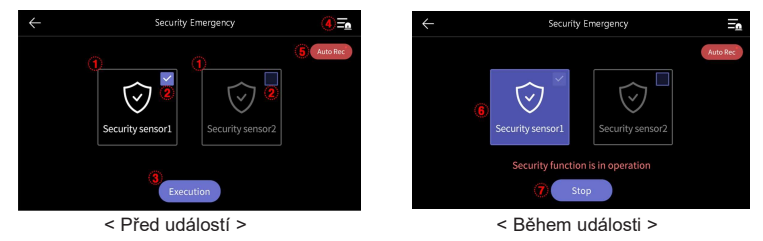

Před použitím bezpečnostního režimu:

#### \* Upozornění

Před pokračováním v nastavení si zapamatujte heslo.

Pokud neznáte aktuální heslo, nemůžete alarm vypnout. (Výchozí nastavení: 1234)

- 1) Bezpečnostní senzor 1, Bezpečnostní senzor 2: Vyberte senzory, které chcete vybrat.
- 2) Zaškrtávací políčko : Pokud je senzor vybrán pomocí zaškrtávacího políčka zapněte / vypněte).
- 3) Tlačítko Execute Zapnout střežení: Aktivujte vybraný senzor. (Vezměte prosím na vědomí, že při detekci senzoru dojde k poplachu).
- 4) Záznam událostí : Zobrazí seznam nahraných mimořádných událostí.
- 5) Automatické nahrávání: CCTV kamera se automaticky nahrává 10 sekund, když se aktivuje senzor.

14

- Pokud je funkce aktivní (červená), je příslušná funkce aktivována. (Kliknutím ji můžete vypnout.)
- V případě reakce senzoru 1 se automaticky zaznamená CCTV1 a v případě reakce
- senzoru 2 se automaticky zaznamená CCTV2.
- (Pokud není k dispozici SD karta, nebude video pořízeno)

6) Během aktivního bezpečnostního režimu: Indikuje prováděné zabezpečení senzoru.

- 7) Ukončení poplachu.
	- Stiskněte tlačítko STOP a zadejte čtyřmístné heslo. (Výchozí heslo z výroby: 1234)
	- Je-li heslo správné, režim se vypne a obrazovka se vrátí na hlavní obrazovku.
	- Pokud není heslo správné, nelze režim vypnout!

< Obrazovka pro zadání hesla pro vypnutí režimu> < Obrazovka detekce senzoru během bezpečnostního režimu>

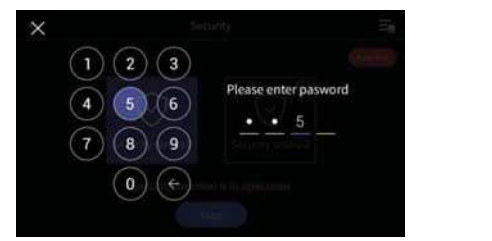

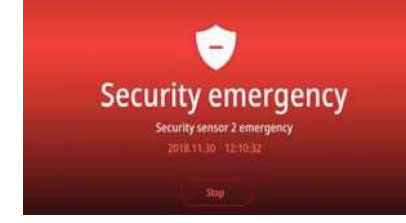

Když dojde k bezpečnostnímu poplachu:

- Když je během bezpečnostního režimu detekován senzor, je generován alarm a zobrazí se číslo senzoru (Sensor1 nebo Sensor2) a čas výskytu.
- Pokud je nouzová situace pomine, stiskněte tlačítko "STOP" v dolní části.
- (Alarm můžete vypnout, pokud se příslušný senzor vrátí do normálního stavu KLIDU).
- Po zobrazení okna pro zadání hesla zadejte čtyřmístné heslo pomocí tlačítek.
- Zvuk alarmu se ozývá po dobu 3 minut a poté se zobrazí pouze obrazovka alarmu.

## 3-7 Option – Možnosti nastavení

- Po stisknutí tlačítka Option Možnosti nastavení se zobrazí následující obrazovka.
- Po výběru každé položky se vpravo zobrazí odpovídající dílčí položka.
- Pokud po dobu 30 sekund po vstupu do nabídky Option neprovedete žádnou akci, zobrazí se hlavní obrazovka.

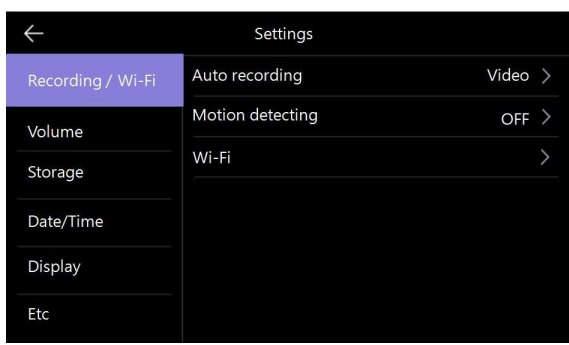

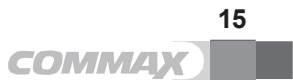

#### Nahrávání/Wi-Fi

- 1) Automatické nahrávání
	- Nastavení režimu automatického ukládání. (Vyberte mezi Foto / Video). Pokud však není k dispozici SD karta, nelze zvolit režim videa.
	- Tato funkce je k dispozici pouze v případě, že volání přichází z dveřní kamery (vchod). A
		- nelze ukládat fotografie a videoklipy ručně, dokud není spuštěno automatické ukládání.
	- Výběrem možnosti OFF se funkce automatického ukládání vypne.

#### 2) Detekce pohybu

- Nastavení detekce pohybu připojené kamery.
- Funkce jednotlivých nabídek jsou následující.

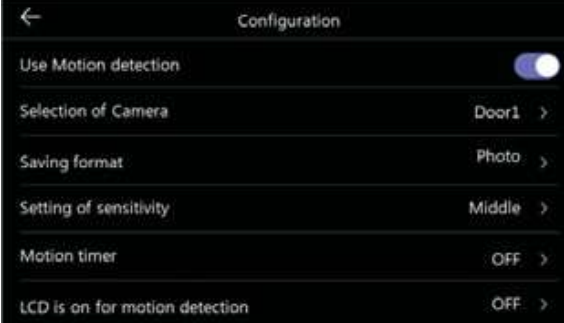

Povolit detekci pohybu: Nastavení funkce zapnutí/vypnutí posuvníkem. Vyberte kameru: Vyberte z možností Door1/2, CCTV1/2 Formát úložiště: Výběr způsobu ukládání. Vyberte mezi Foto / Video) Nastavení citlivosti detekce: Nastavení citlivosti. Vyberte mezi Vysokou / Střední / Nízkou) Časovač pohybu: Pro nastavení doby aktivace funkce časovače. (Po aktivaci můžete nastavit, čas spuštění / ukončení funkce).

LCD displej je zapnutý pro detekci pohybu: Během nahrávání videa obrazuje video na LCD displeji. (po dobu přibližně 10 sekund)

#### \* Poznámka

- Při detekci pohybu se uloží jeden snímek a v případě videa se uloží přibližně 10 sekund. (Doba uložená v souboru se může mírně lišit)
- V noci nebo na tmavém místě svítí během činnosti této funkce vždy přísvit dveřní kamery.
- Při detekci pohybu dojde prostřednictvím aplikace mobilního telefonu k poplachu stisknutím tlačítka. Pokud kameru nasměrujete na místo s velkým běžným provozem, může být funkce poplachu na mobilním telefonu nepohodlná.
	- (V takovém případě změňte sledovací kameru nebo nepoužívejte detekci pohybu)
- \* V případě alarmu mobilního telefonu je opětovné spuštění alarmu omezeno na dobu přibližně 1 minuty po vzniku události.
- Detekci pohybu doporučujeme používat pouze v případech, kdy je kamera nebo dveřní stanice s kamerou umístěna ve vnitřních prostorách, ve kterých nevznikají změny v obraze, které by byly způsobovali falešné alarmové události (nebo události, které vás nezajímají)

#### 3) Wi-Fi : Připojení k bezdrátové síti

#### Nastavení -> Nahrávání / Wi-Fi -> Wi-Fi

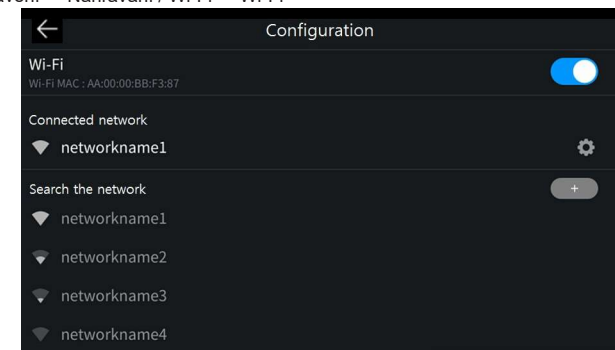

- Připojení Wi-Fi:

Kliknutím na zaškrtávací políčko zapnete nebo vypnete Wi-Fi.

Můžete vyhledat okolní síť a připojit se k vybrané bezdrátové síti.

- Vyberte Wi-Fi ze seznamu automaticky vyhledaných sítí a zadejte heslo pro připojení. - Připojená síť : Aktuálně připojená síť Wi-Fi.
- Klepnutím na název připojené sítě zobrazíte její IP adresu a způsob zabezpečení. (Můžete také zkontrolovat QR kód pro stažení aplikace)
- Přidat Wi-Fi přímo:
	- Pokud požadovaná síť Wi-Fi není nalezena, můžete ji přidat zadáním informací o Wi-Fi přímo do seznamu.

V horní části seznamu Wi-Fi vyberte ikonu "Přidat síť Wi-Fi" ("+"). Zadejte název sítě, zadejte heslo.

#### Volume – Hlasitost

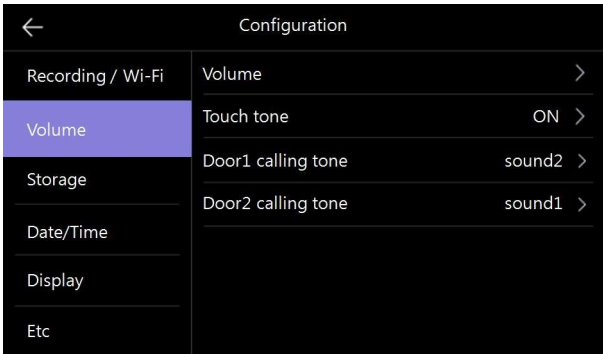

#### 1) Hlasitost

- Pro volání z dveřní kamery (vchod) a interkomu můžete individuálně měnit volací a přijímací tón.
- Volací tón můžete měnit od 0 (ztlumení) do 3 úrovně. Přijímací tón od 1 do 3 úrovně (nelze vypnout)
- 2) Zvuk tlačítek
	- Zapnutí / vypnutí dotykového zvuku.
- 3) Dveřní vyvolávací tón:
	- volba zvonícího tónu pro Dveře1, Dveře2.
	- K dispozici je 6 typů volacích tónů.

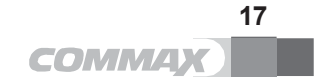

#### Storage- Úložiště

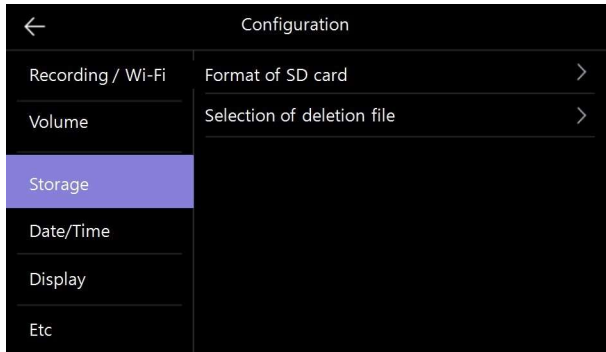

- 1) Formátování SD karty
	- Formátování SD karty
	- Inicializace trvá přibližně 1 minutu. (Může se lišit podle typu SD karty a její velikosti)
- 2) Výběr položky pro smazání z paměti
	- Vymazání konkrétních uložených snímků a videí. Potřebný čas se liší v závislosti na velikosti souboru.

#### \* Upozornění

- Během inicializace SD karty, nebo mazání uložených souborů, není možné přijímat hovory.
- Pokud zahájíte inicializaci karty SD, není možné ji zastavit. V případě nevyhnutelného ukončení inicializace je nutné začít znovu od začátku.

#### Datum a čas

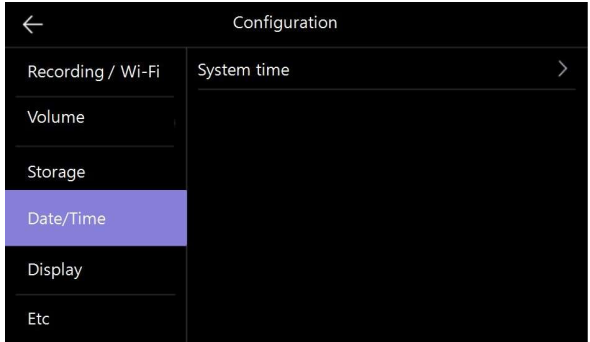

- 4) Systémový čas
	- Nastavení data a času
- Změněný čas se poté zobrazí na hlavní obrazovce.

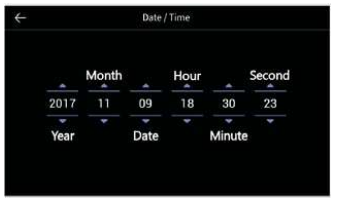

18

#### Display - Obrazovka

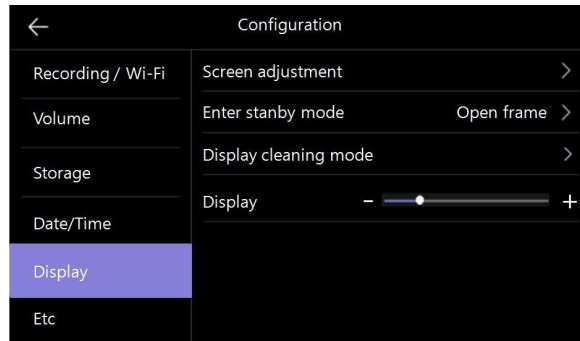

1) Nastavení obrazovky

- Nastavení jasu/kontrastu/barevné sytosti je k dispozici podle následujícího obrázku. Zde můžete nastavit obraz z dveřní kamery
- Rozsah nastavení je 0-20. Vpravo nahoře je umístěno tlačítko pro základní nastavení

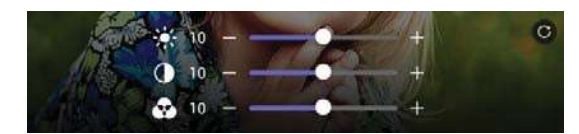

2) Vstup do pohotovostního režimu

- Lze nastavit různé pohotovostní režimy

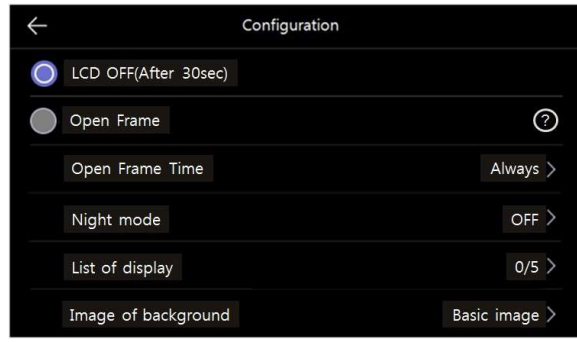

- Vypnutí LCD obrazovky (po 30 s): Nastavení funkce vypnutí obrazovky při přechodu do
- pohotovostního režimu (aktivuje se za 30 sekund po nastavení)
- Open Frame aktivní obrazovka: Povolení režimu Foto rámečku / tapety při přechodu do pohotovostního režimu.
- Čas aktivní obrazovky : Můžete nastavit dobu použití funkce Foto rámečku / tapety.

\* Upozornění

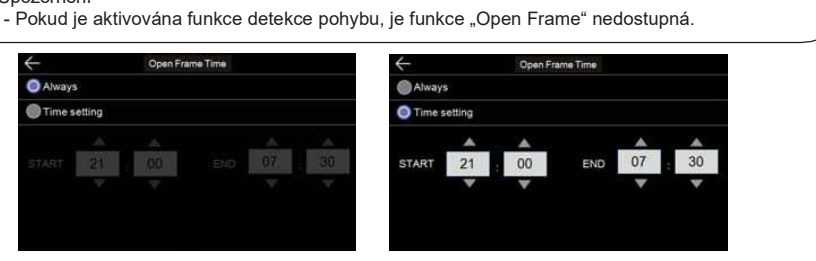

19

- Noční režim : Jas obrazovky je během nastavené doby minimalizován.

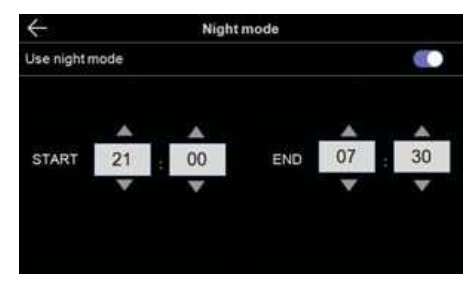

- Zobrazení na displeji :
- Nastavte, co se má zobrazit při použití funkce aktivní obrazovka.

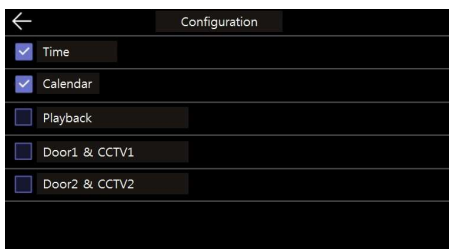

- Pozadí obrazovky:
- Nastavení obrázku na pozadí, který se má použít při použití funkce aktivní obrazovka.

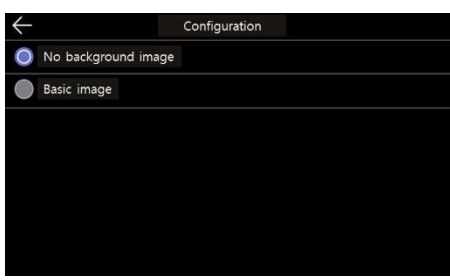

- Žádný obrázek na pozadí : Vybraná obrazovka se zobrazí bez obrázků na pozadí.
- Základní obrazovka: Pozadí je nastaveno náhodně z obrázků uložených ve vnitřní paměti.

3) Režim čištění dotykové obrazovky:

- Při volbě "Režim čištění" se dotykový displej na 30 sekund deaktivuje. (Tuto funkci nelze zastavit nebo přerušit)
- 4) Obrazovka: Nastavení jasu textové nabídky na obrazovce.

#### Etc – další volby

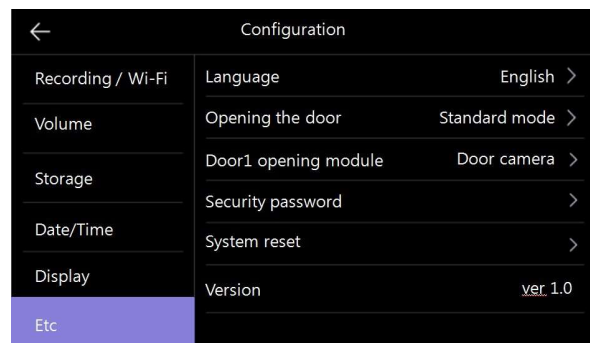

#### 1) Jazyk

- Výběr jazyků (8 jazyků.)

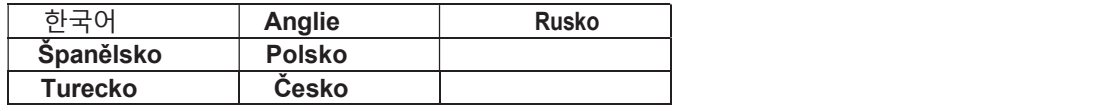

#### 2) Otevření dveří

- Nastavení způsobu otevírání dveří. Standardní: Otevření dveří během nebo po ukončení hovoru. Rychlé: Otevření dveří bez nutnosti přijmout hovor. Bude k dispozici ikona pro otevření dveří (Pro otevření dveří je nutné navázat jakékoli spojení s dveřní stanicí)

3) Modul otevírání dveří1

- Můžete si vybrat způsob otevírání dveří1 Dveřní kamera: Provoz otevírání dveří z dveřní kamery Digitální zámek dveří: Otevírání dveří z digitálního zámku dveří – není podporováno v ČR

#### 4) Bezpečnostní heslo

- Prastavte heslo (4 číslice), které se použije k deaktivaci bezpečnostního režimu nebo k odvolání alarmu.
- Jako heslo nelze použít 0000, 1234, 4321.
	- a) Zadejte heslo:

Stiskněte tlačítko a zadejte vaše nové čtyřmístné heslo. (Počáteční hodnota: 1234) (Pokud ztratíte používané heslo, můžete obnovit výchozí hodnotu [1234] provedením obnovení systému)

b) Obnovení hesla: Pokud je heslo správné, zobrazí se příslušné vstupní okno na obrazovce. Nové heslo: Zadejte nové heslo.

Potvrzení hesla: Znovu zadejte nové heslo. (Tím se zabrání zadání nesprávného hesla). Pokud jsou stejná, zobrazí se tlačítko "apply" (Použít). Stisknutím tlačítka se heslo změní.

\* Pokud nechcete provést změnu, klikněte na tlačítko "X" v levém horním rohu.

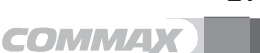

21

5) System reset – Obnova do výrobního nastavení

- I když se provede "Reset", nastavení jazyka se nezmění, snímky / videa se nesmažou.
- (Vymažte je individuálně)

6) Verze

- Zobrazení aktuální verze programu.

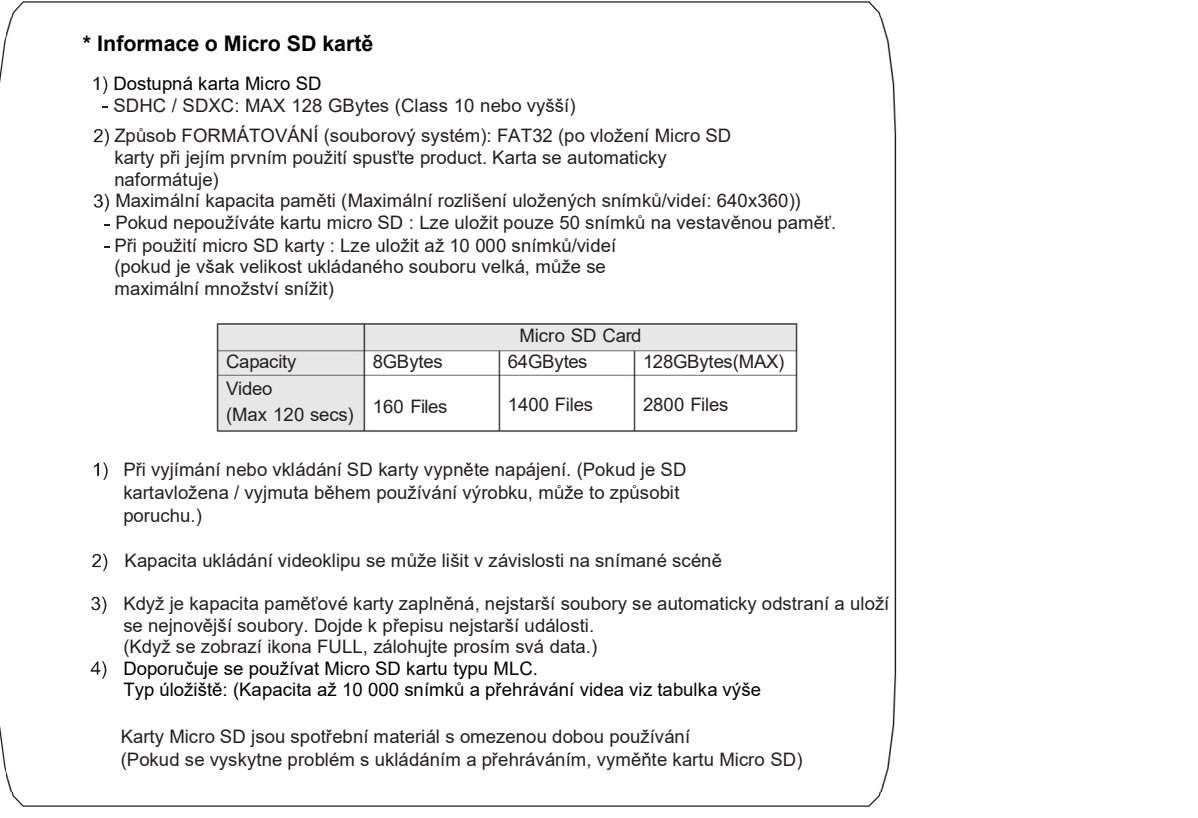

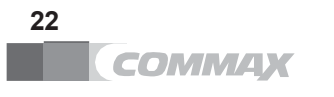

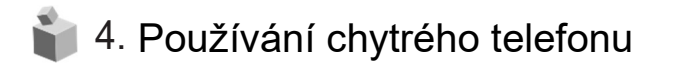

- Pokud je k zařízení již připojen stávající uživatel, nová registrace do zařízení není možná. (V takovém případě můžete zařízení znovu zaregistrovat po inicializaci připojení k zařízení provedením příkazu "Etc" -> "System reset" v nabídce nastavení)
- Pokud se v telefonu nahromadilo velké množství push zpráv, nemusí být další zprávy přijímány. Pokud se jejich nahromaděný počet zvýší, odstraňte je.
- (V případě telefonu se systémem Android lze uložit až 24 zpráv).
- Pokud se změněné informace neaktualizují okamžitě, můžete je aktualizovat ukončením a opětovným vstupem do nabídky.

#### 1) Sign up - Zaregistrujte se

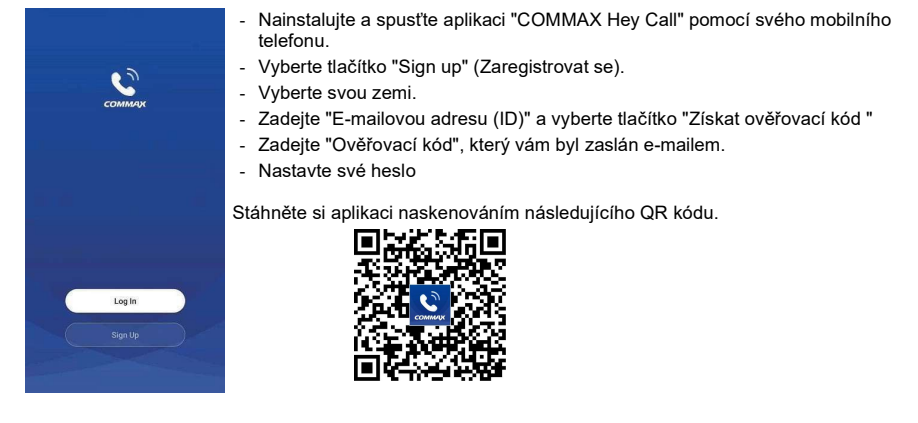

#### 2) Add Device (Registration) - Přidat zařízení

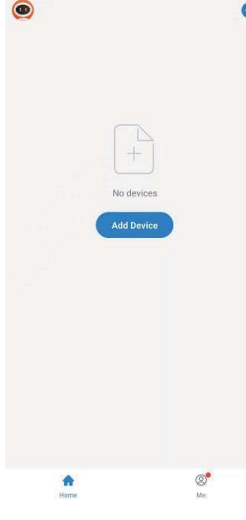

- **D** Připojení Wi-Fi z telefonu (pomocí stejné sítě jako zařízení). - Vyberte tlačítko "Přidat zařízení.
- Vyberte tlačítko "Auto Scan" (Automatické skenování).
- Stiskněte tlačítko 'Access location' a 'Enable Wi-Fi' pro povolení.
- Vyberte tlačítko 'Start scanning'(Spustit skenování).
- Po nalezení zařízení dokončete registraci stisknutím tlačítka 'Next'.

Pokud není možné provést "Automatické skenování", změňte výběr na "Přidat ručně" a zkuste to znovu.

23

#### 3) Jak pozvat další uživatele

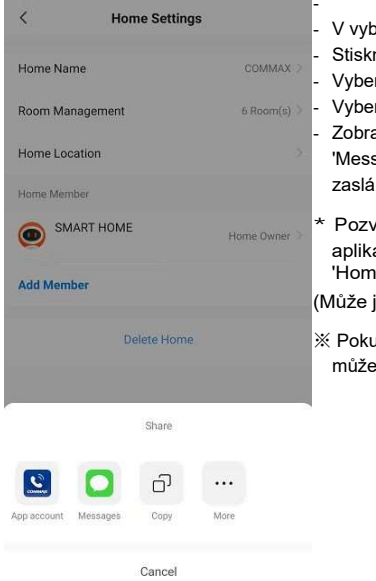

- Vyberte záložku "Me /Já" v dolní části. V vyberte "My home/můj domov" v části Home seting. Stisknutím tlačítka 'Home Name' nastavte název místa. - Vyberte domov (název), který jste vytvořili. - Vyberte možnost 'Add Member' (Přidat člena).

Zobrazí se výběr způsobu sdílení zvacího kódu. Vyberte možnost 'Messages' (Zprávy). V tomto případě bude pozvánkový kód zaslán prostřednictvím textové zprávy).

Pozvaní mohou sdílet své zařízení tak, že po instalaci aplikace zadají zvací kód v nabídce 'Home Management' -> 'Home Join'.

(Může jej sdílet až 20 osob včetně správce)

※ Pokud jsou informace o pozvánce aktualizovány a nejsou viditelné, můžete je aktualizovat ukončením a opětovným vstupem do nabídky.

#### 4) Volání pomocí chytrého telefonu

- Když přijde hovor od návštěvníka, dojde k upozornění na chytrém telefonu.

- ( ※ Upozornění Push může být zpožděno v závislosti na podmínkách sítě a serveru.)
	- Spusťte aplikaci "COMMAX Hey Call".
	- Po navázání spojení se zobrazí návštěvník.
	- Klepnutím na zelené tlačítko "Talk "uskutečníte hovor.

#### \* Upozornění

Pokud stisknete tlačítko 'Open Door', zobrazí se varovná zpráva. Pokud kliknete na tlačítko '<'(EXIT), vyskakovací okno se zavře. (Zadejte heslo zaregistrované na videotelefonu a stisknutím tlačítka '↵'(OK) otevřete dveře.)

- Během hovoru s mobilní aplikací není zvuk zaznamenán ve videu uloženém ve videotelefonu.
- Pokud probíhá hovor v mobilní aplikaci, nelze ho přijmout na videotelefonu.
- Pokud je na videotelefonu veden hovor, není možné se k němu připojit z mobilní aplikace. Vezměte prosím na vědomí, že při opětovné registraci po vymazání dat z
- videotelefonu může dojít k jeho restartování. Pokud je během hovoru v mobilní aplikaci uskutečněn třícestný hovor s
- jiným zařízením, může dojít k problému s kvalitou hovoru. Při používání ve spojení s jinými zařízeními buďte opatrní nedoporučuje se.
- Výsledek spojení je závislý na kvalitě přenosu (WiFi/LAN/Internet/mobilní internet)

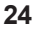

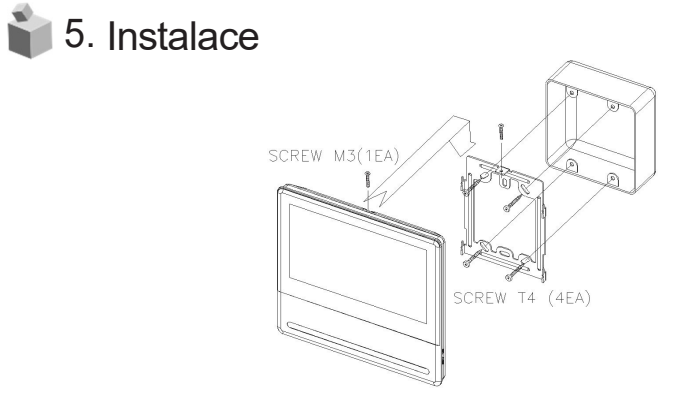

Poznámka

- Výrobek neinstalujte na místě, kde je vystaven přímému slunečnímu záření.
- Poloha těla jednotky by měla odpovídat standardnímu výškovému rozsahu.
- (Doporučený výškový rozsah je 1450 ~ 1500 mm).
- Vyvarujte se instalaci výrobku vystaveného působení plynu, magnetické síly, ve vlhkém prostředí, vysokých teplotách, protože by mohlo dojít k poškození výrobku.

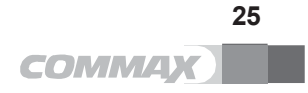

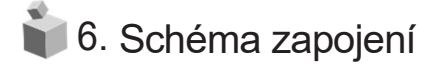

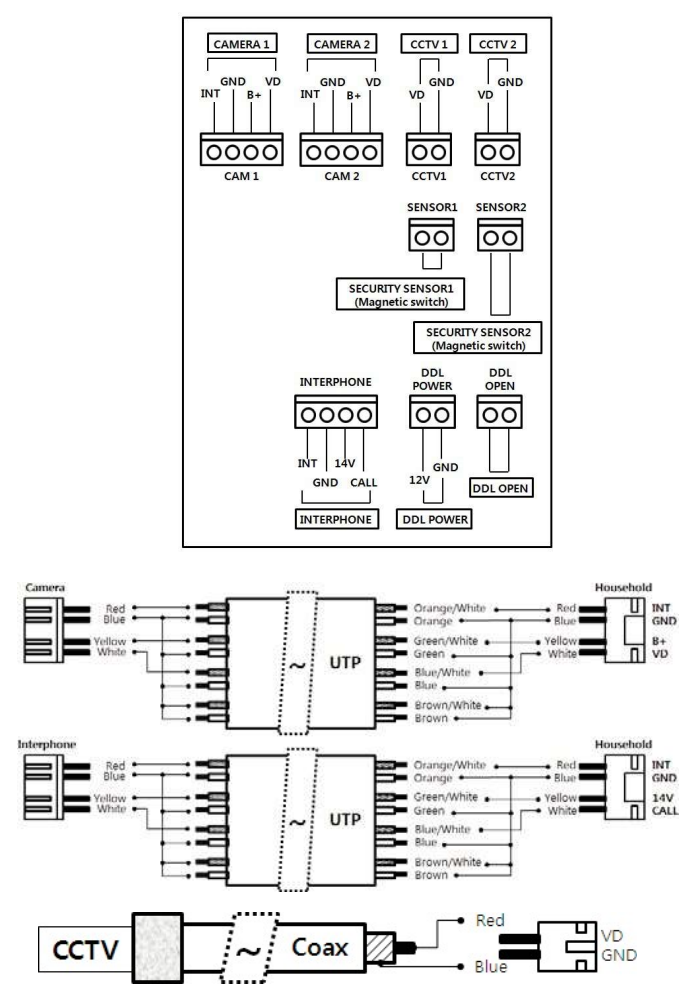

Poznámka:

- 1. V případě, že se v blízko instalace nachází vysokonapěťové vedení, zajistěte dostatečný odstup nebo použijte pro zapojení koaxiální kabel s kovovou instalační chráničkout.
- 2. Dejte si pozor na porušení izolace vedení a vyčnívání kabelu, protože to může způsobit ztrátu či zeslabení signálu a komplikace při provozu.
- 3. Při připojování videotelefonu s kamerou se ujistěte, že je vypínač napájení vypnutý.

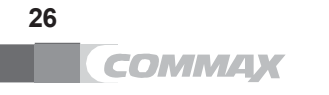

## 8. Obsah balení

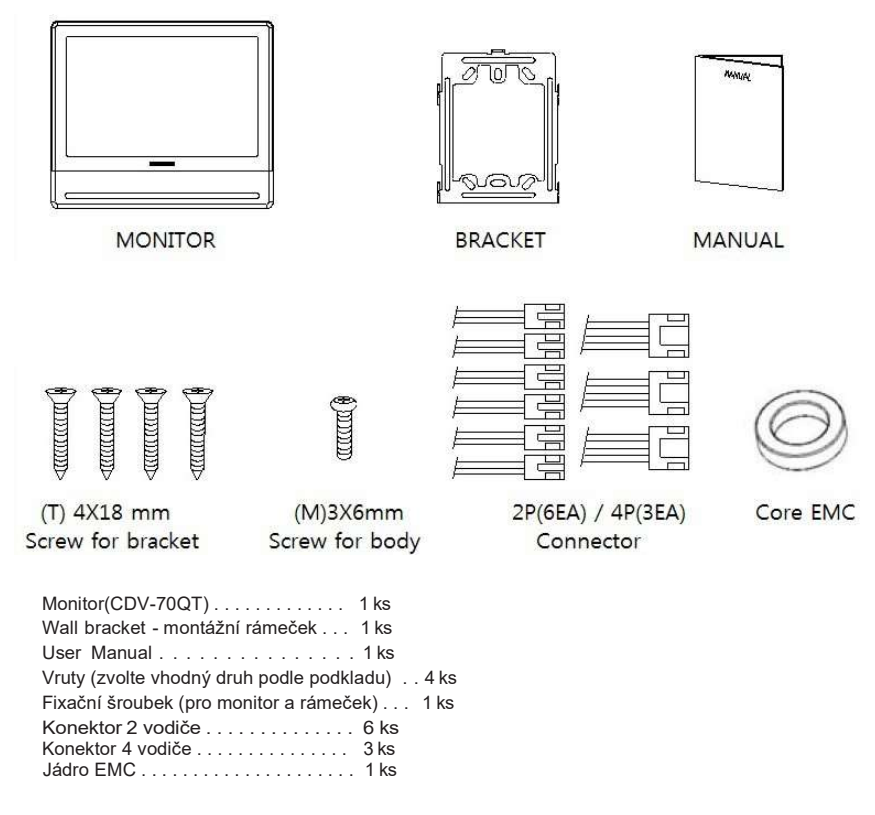

\* Připojitelná zařízení

Dveřní kamera a CCTV kamera: CVBS a AHD (max. 2 megapixely)

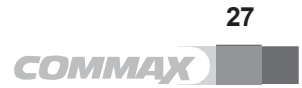

## 9. Technická specifikace

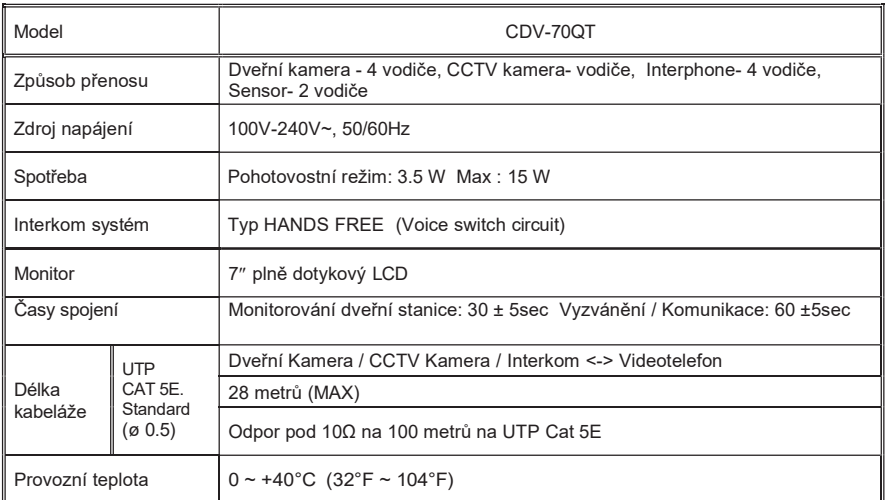

## 10. Pokyny pro bezpečný provoz

- Nezapomeňte výrobek zapnout vypínačem. Zastrčit šňůru do zásuvky nestačí.
- Práci na elektrickém vedení k napájení svěřte odbornému pracovníkovi s licencí.
- V případě zjištění fyzického poškození nebo poruchy provozu odpojte zařízení od napájení a neváhejte kontaktovat servisní středisko.
- Veškeré elektrické obvody musí být jištěny vhodným zařízením v budově.
- Nepokládejte na police nad výrobkem láhve s vodou nebo květináče.
- Při instalaci / opravě / dlouhodobé odstávce výrobku vypněte napájení.

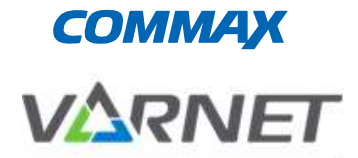

BEZPEČNOSTNÍ TECHNOLOGIE

VARNET s.r.o. U obůrky 823/5, 674 01 Třebíč, Česká republika

www.varnet.cz 565 659 600

Praha | Brno | Plzeň | Olomouc | Ústí nad Labem| Zlín | Ostrava | Třebíč

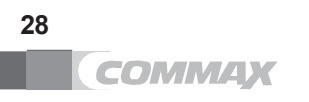